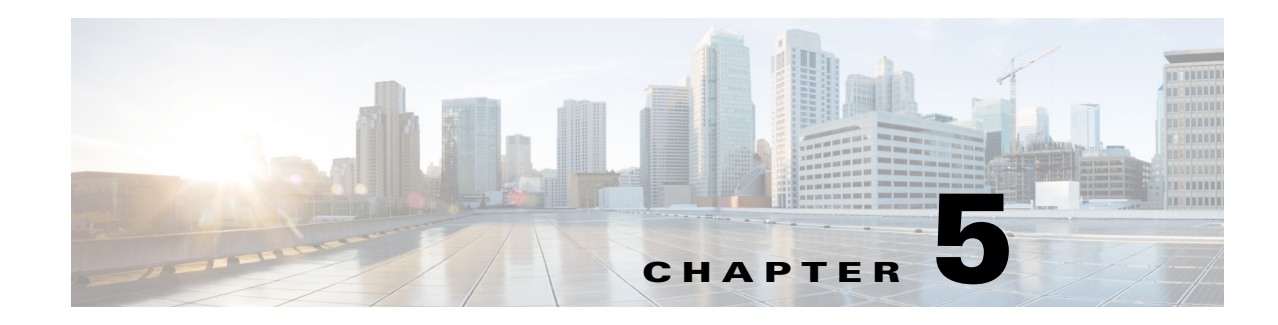

# **Traffic Demand Modeling**

WAE Design uses *demands* to describe the source and destination of a potential traffic flow across a network. A route simulation determines the routes that this traffic takes from the source to the destination, which are determined by the topology, the routing protocols, and the failure state of the network. To model IGP routing, these sources and destinations are nodes or interfaces within the topology. To model basic inter-AS routing, the sources and destinations are neighboring external AS's, peering nodes in these AS's, or interfaces to these peering nodes.

Each demand has a specified amount of traffic. There are a variety of methods for putting this traffic into the demands, including the Demand Deduction tool, which calculates a realistic amount of per-demand traffic based on measured traffic.

The demand traffic is the basis for many of the WAE Design simulation and traffic engineering tools. As such, an accurate set of demands and demand traffic is essential for effective planning, designing, engineering, and operating of a network. Further, accurate knowledge of the demands is essential for accurate traffic trending and traffic growth predictions.

This chapter describes demands, including how they are created and how their traffic can be estimated or specified, as well as modified. As an overview, following are a few example use cases for demands and steps you would take to deploy them.

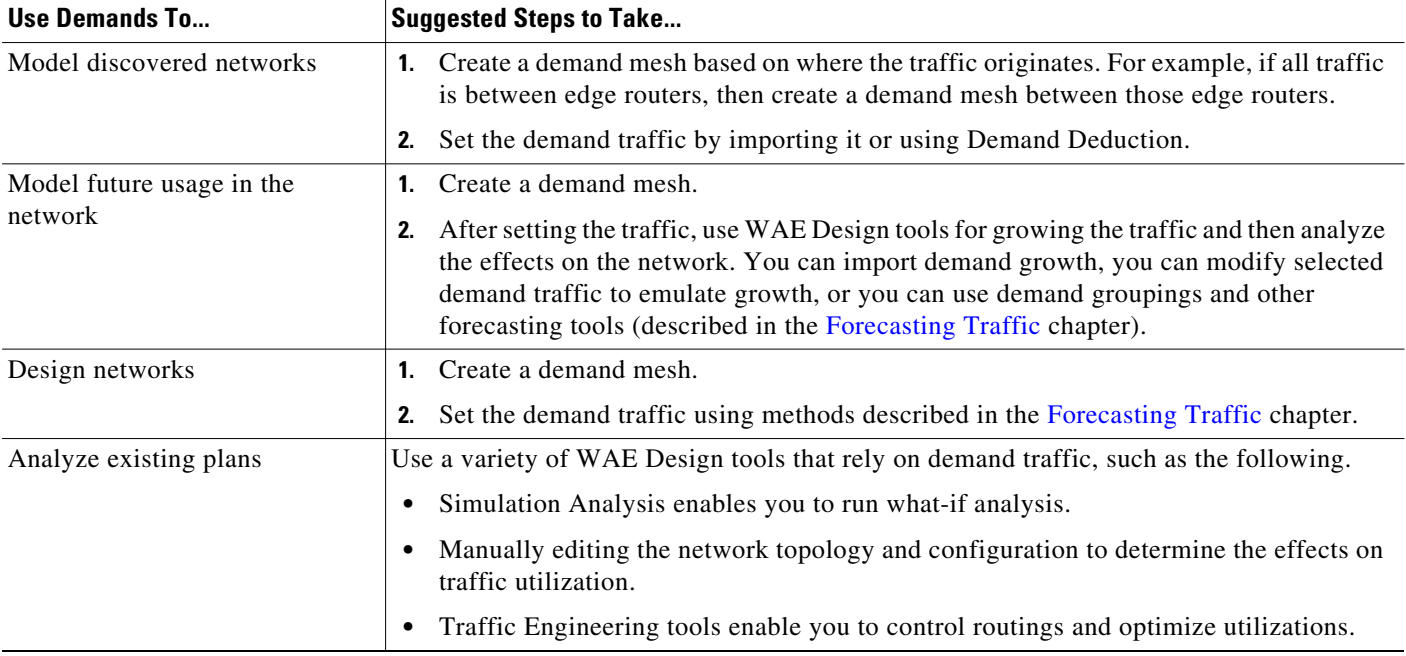

 $\mathbf I$ 

# **Demands**

Since demands determine how traffic is routed through the simulated WAE Design model, creating realistic demands and demand meshes is imperative to the accuracy of other information that can be derived from WAE Design. As such, all defaults are set to create demands and demand meshes that best suite most network models.

Each demand is comprised of unique properties (keys) that define it, other properties, and traffic. The following list summarizes these, though for a complete list of properties, refer to the available columns in the Demands table.

Selected demand paths are blue. An "A" labels the source, and a "Z" labels the destination.

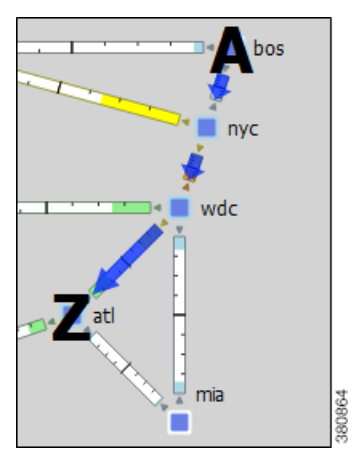

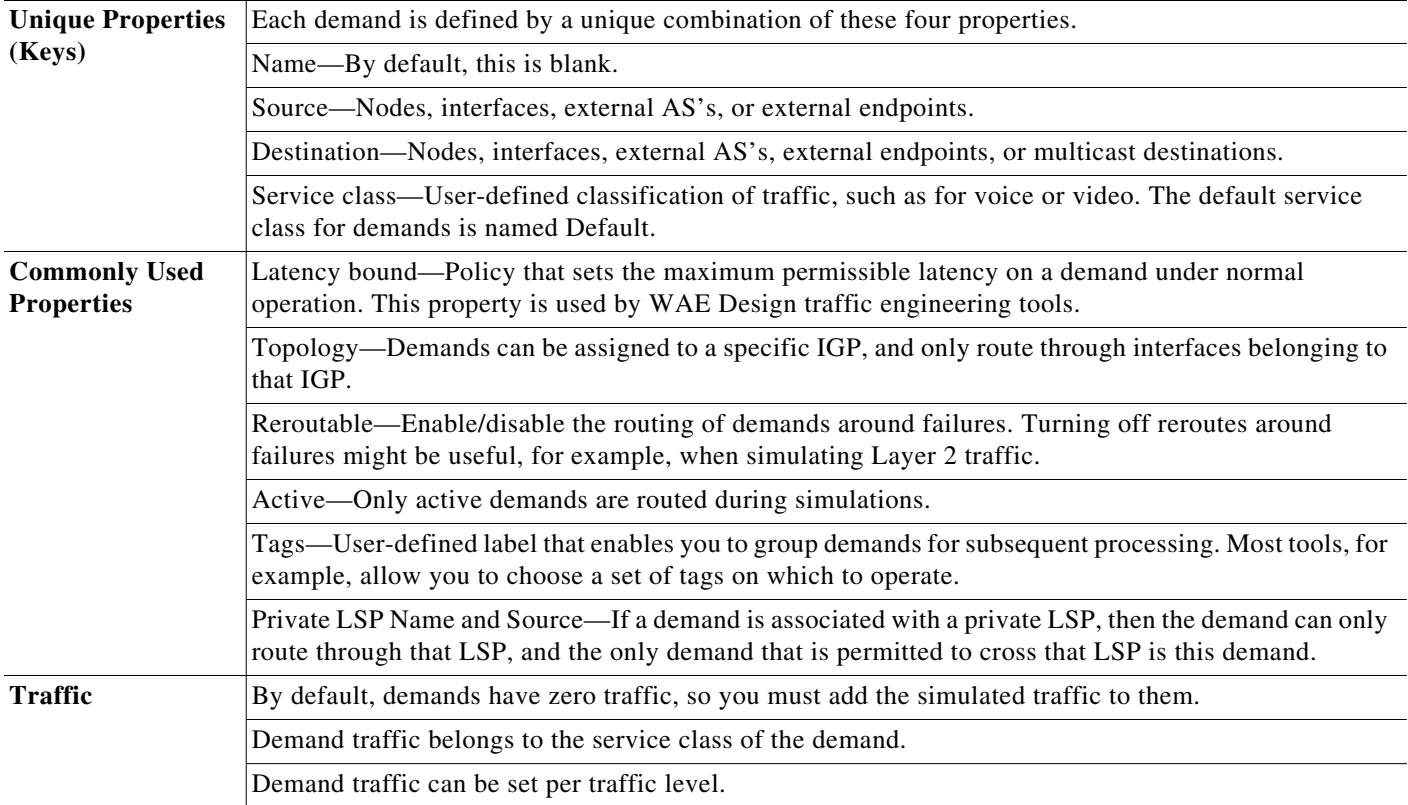

 $\mathbf I$ 

# **Demand Sources and Destinations**

When creating sources and destinations, following are a few recommendations.

- **•** For internal routing, use nodes.
- For external AS's, use a combination of AS's, nodes, and interfaces. Using interfaces enables you to specify the exact interface on which the demand traffic is going into or out of a node.
- For more complex routing where multiple sources or destinations (and multiple failover scenarios) are required, use external endpoints.
- **•** For multicast routing, use multicast destinations.

Source

Source Type:

Node

Site:

**Node** 

 $er1.$ hst

If multiple interfaces are attached to a node and if a demand is sourced to or destined for that node, the traffic splits across one or more of those interfaces, depending on other properties, such as IGP metrics or BGP policies (on a peering circuit). You can, however, specify just one of those interfaces. [Figure 5-1](#page-2-0) shows an example of this difference between using nodes and interfaces. In this example, the interface destination is one of three interfaces going into the er1.atl node.

Note if using an interface as a source of a demand, the source is the inbound interface. If using an interface as the destination of a demand, the destination is the outbound interface.

<span id="page-2-0"></span>*Figure 5-1 Example of Demands Destined for a Node Versus an Interface*hst  $\overline{\mathbf{X}}$ atl **Demand with** hst **Node Destination** Source Destinati Source **Destination** Type: Nod Type: Node Site: hst Site: atl Node  $er1.$ hst **Node**  $er1.$ atl atl  $\boxtimes$ hst Demand with **Interface Destination Destinatio** 

Destination

Type:

Interfac

Site:

Node:

 $atl$ 

Interface: to\_er1.atl\_3

 $cr1$ .atl

8

Ι

## **Demand Meshes**

Demand meshes are a time-efficient way of creating numerous demands for all or part of the network. By default, WAE Design creates a source-destination mesh amongst either all or the selected nodes, interfaces, external AS's, and external endpoints. There are also advanced options, such as the ability to use a different set of destinations to create the demand meshes.

Alternatively, you can import an existing demand mesh <DemandMesh> table that contains estimated traffic. WAE Design uses these estimations to calculate a full mesh of demands.

## **Demand Latency Bounds**

Each demand can have a latency bound, which is a policy that sets the maximum permissible latency on a demand under normal operation. These can then be used to guide the route selection of the traffic engineering tools. The Simulation Analysis tool can use these values to determine if latency bounds are violated when worse-case failures occur.

The Demands table has several Latency columns. Key ones are as follows.

- **•** Average Latency—Average latency over all ECMP sub-routes.
- **•** Minimum Latency—Minimum latency over all ECMP sub-routes.
- **•** Maximum Latency—Maximum latency over all ECMP sub-routes.
- **•** Latency Bound—The maximum permissible latency on a demand.
- **•** Min Possible Latency—The total latency of the shortest path that the demand could take.
- **•** % Diff Min Possible Latency—Maximum latency minus the minimum possible latency expressed as a percentage of Min Possible Latency.

### **Visualize Demands**

To view demand paths in the network plot, select them in the Demands table. Their path highlight is blue. An "A" labels the source, and a "Z" labels the destination. If sites are nested, these "A" and "Z" labels appear in all relevant child sites.

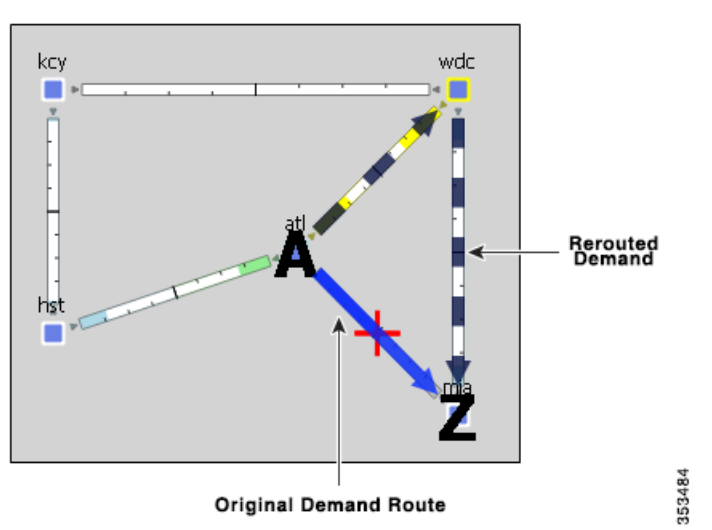

Demands are most commonly used to show how traffic reroutes around failures. A dashed line shows the rerouted demand.

#### **View Demand Plots**

 $\Gamma$ 

Demand routes can be complex since they can go through multiple sites that could potentially hide the details of the path. For example, the network plot might not show the individual nodes traversed by the demand, as in [Figure 5-2](#page-5-0). The demand plot offers an easier way to view end-to-end demands, enabling you to view the hops that the demands take without having to individually select sites to view them, such as in [Figure 5-3](#page-5-1).

Although you can open a demand plot for only one demand, you can repeat these steps to open multiple demand plots.

**Step 1** Select a demand from the Demand table.

**Step 2** Right-click and select Plot Demand from the context menu.

To move the plot horizontally or vertically, use the left/right arrows and up/down arrows, respectively.

 $\mathbf I$ 

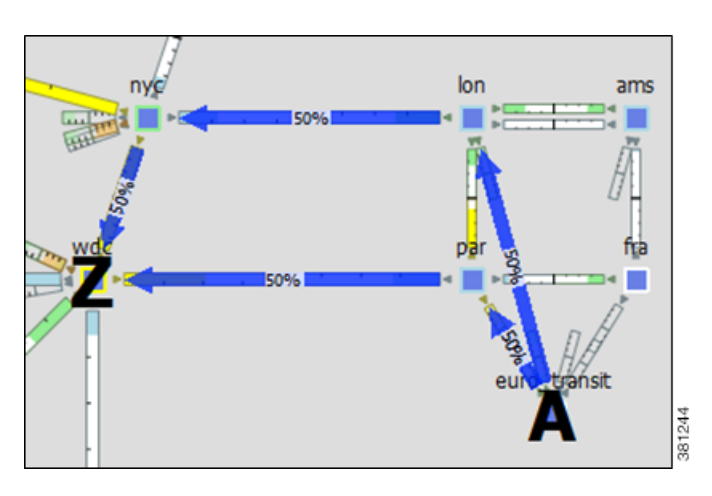

<span id="page-5-0"></span>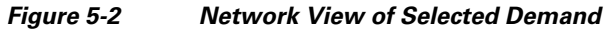

<span id="page-5-1"></span>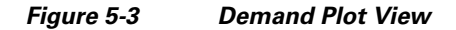

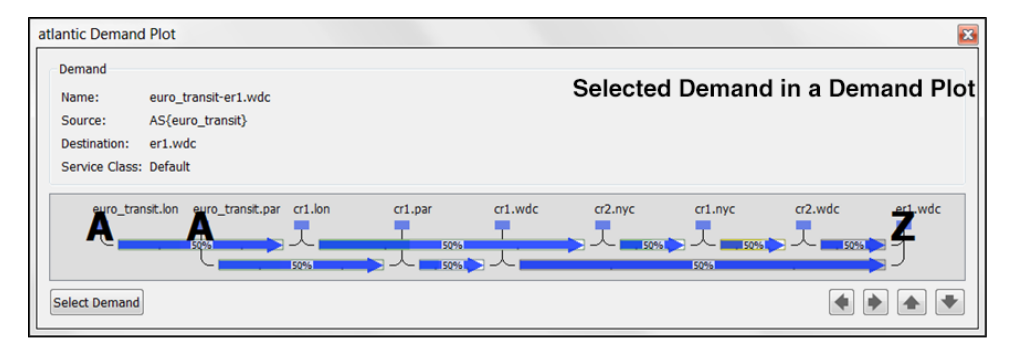

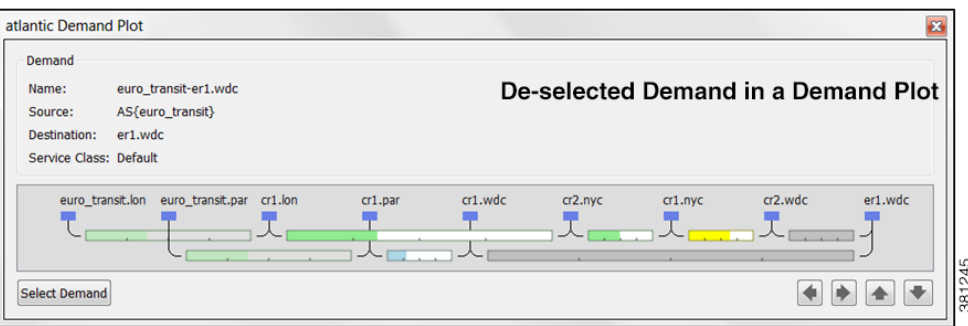

#### **View Shortest Paths and Shortest Latency Paths**

For a description of shortest IGP paths and shortest latency paths, see the IGP Simulation chapter.

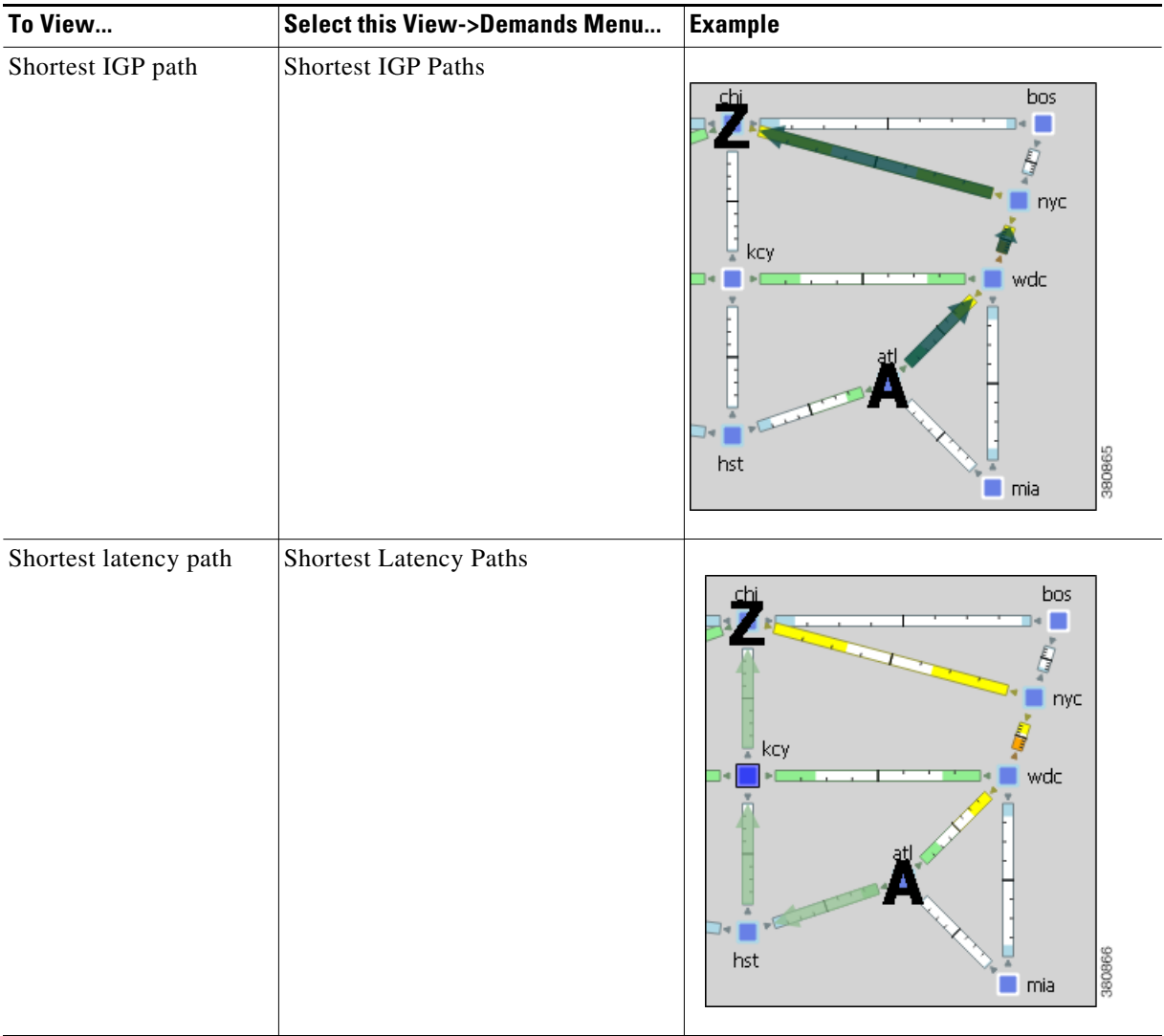

# **Demand Traffic**

Simulated traffic is the amount of traffic a demand is attempting to propagate through the network. For example, demand traffic is used to calculate interface utilizations during simulations. By default, demands have no traffic, and thus there is no simulated traffic. The most complex and powerful method of adding demand traffic is the Demand Deduction tool, which estimates demand traffic from measured traffic values.

# **Traffic Levels**

 $\Gamma$ 

Demands can be associated with specific traffic levels, which are identified in the Traffic Levels drop-down list in the Visualization tool bar. The traffic level displayed determines what is displayed in the plot and table calculations. For example, consider a totally static network that has no changes in

topology or routing protocols. Throughout a day, the only thing that changes from one plan to the next is the traffic level. Thus, you can store traffic levels for different times of day all in a single plan file. Then, you can view the different states of the network from a single plan file by switching the view between different traffic levels.

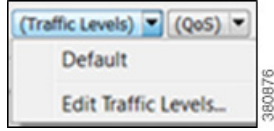

You can create and edit traffic levels using the Edit Traffic Levels option [\(Figure 5-4](#page-7-0)).

- **Step 1** Select Edit Traffic Levels from the Traffic Levels drop-down list. The Edit Traffic Levels dialog box appears.
- **Step 2** You can either click New, or select an existing traffic level and then click Duplicate.
- **Step 3** In the New Traffic Level dialog box, enter the name and click OK.
- **Step 4** Click Done in the Edit Traffic Levels dialog box. The traffic level now appears in the Traffic Level drop-down list.

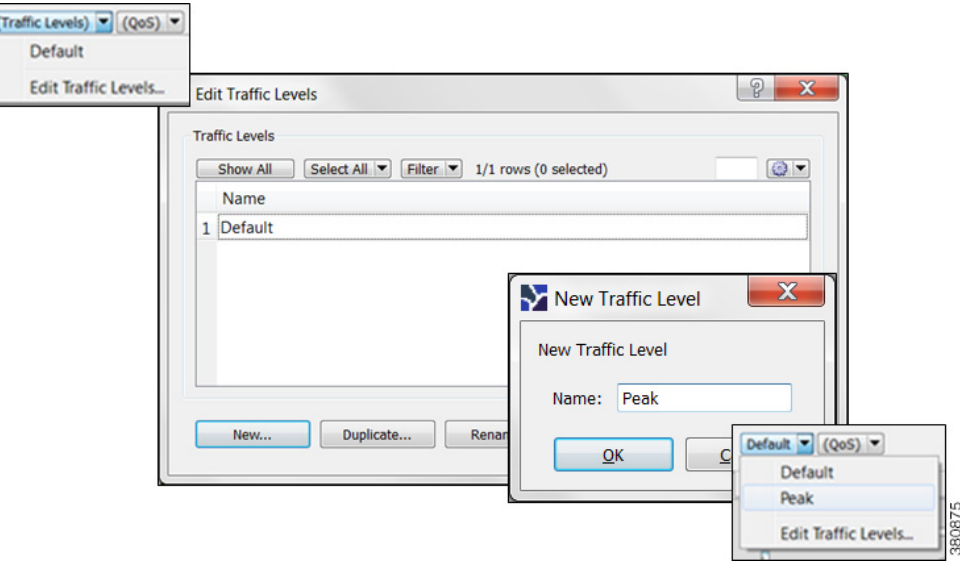

#### <span id="page-7-0"></span>*Figure 5-4 Create and Edit Traffic Levels*

# <span id="page-7-1"></span>**Demand Deduction**

Plan files created by WAE Collector contain traffic measurements on the discovered network. Traffic can be measured on interfaces, interface queues, and RSVP LSPs, as well as on general traffic flows, for example from LDP LSPs. You can use Demand Deduction to estimate demand traffic based on any of these measurements.

The accuracy and usefulness of the results depend on many factors, including how much measured traffic is available, and of what type. For example, interface measurements are most often available, but LSP measurements might provide more information. The results also depend on the accuracy of the demand mesh and the routing model.

Typically, you only have interface traffic measurements. In this case, the individual demands estimated by Demand Deduction are not necessarily accurate. However, aggregates of demands can be highly accurate. For example, predicting the overall utilization after a failure, a topology change, or a metric change, can be very accurate even if the underlying demands individually are not reliable.

For more accuracy of individual demands, include point-to-point measurements, such as for RSVP LSPs or LDP flows measurements. Also, it is useful to combine different types of measurements together for use in Demand Deduction. Interface measurements are generally the most accurate measurements available, and if included in a Demand Deduction, can correct for missing or inaccurate LSP or flow measurements.

Note that you can also use Demand Deduction to set Traffic Balance (%) values for external endpoint members that are set to a Deduce Traffic type. For information, see the Advanced Routing with External Endpoints chapter.

#### **Example Demand Deduction**

I

This example demonstrates results when using the Demand Deduction tool on a very simple network. [Figure 5-5](#page-9-0) shows the routes of two demands in a network. These demands split between the two parallel core circuits due to an ECMP, and they have a common routing until the last hop. The Traffic column in the Demands table shows 0 since these demands do not yet contain traffic. [Figure 5-6](#page-9-1) shows the Measured Traffic view and the five interfaces associated with the two demands, three of which have measured traffic.

- **•** Edge1 to Core1 has 470 Mbps of measured traffic.
- One Core1 to Core2 interface has 210 Mbps, while the other has 240 Mbps, for a total of 460 Mbps. This unequal split is due to imperfect load balancing of the ECMP.
- **•** There is no traffic from Core2 to Edge2 or from Core2 to Edge3.

1

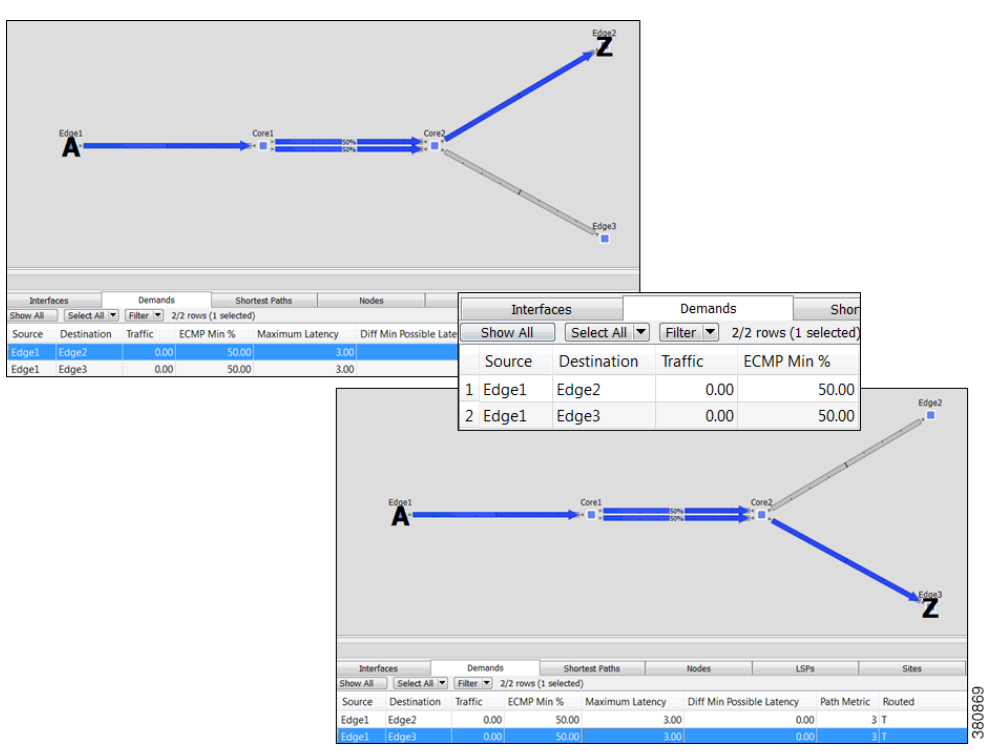

<span id="page-9-0"></span>*Figure 5-5 Network Containing Two Demands and No Demand Traffic*

<span id="page-9-1"></span>*Figure 5-6 Measured Traffic View and Interfaces Associated with the Demands*

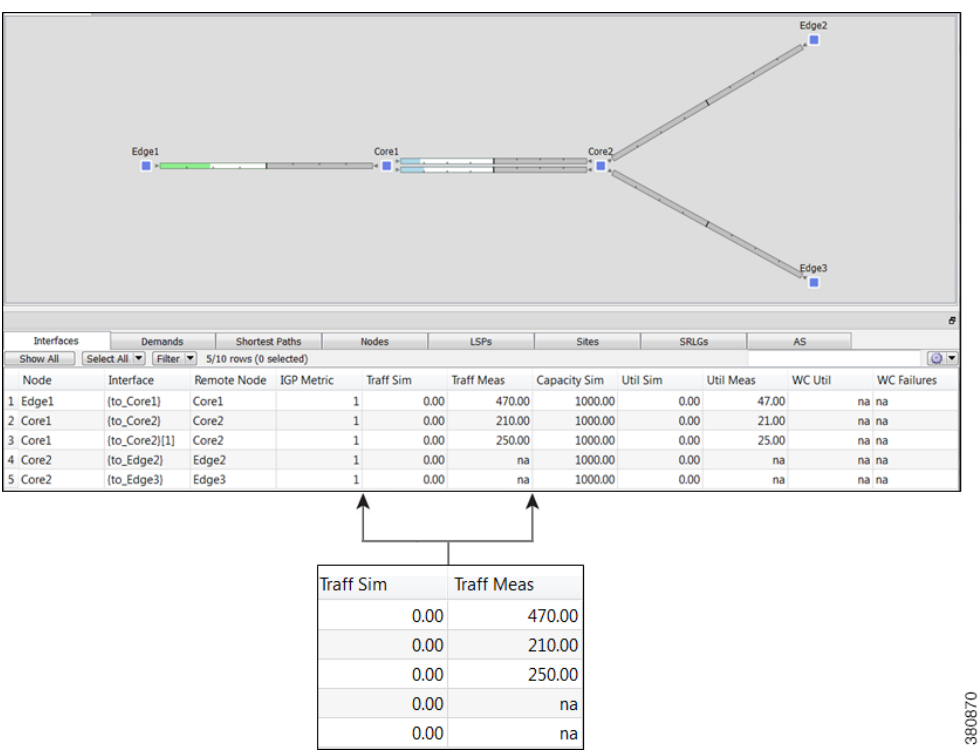

Upon running Demand Deduction with its default options, the Simulated Traffic view appears. Other than the measured interface traffic, there is no other information about the demand traffic. So Demand Deduction first splits the difference between the measured 470 Mbps of traffic (Edge1 to Core1) and the measured traffic of 460 Mbps (Core1 to Core2) to get an estimated total demand traffic of 465 Mbps. In the absence of any other information, it divides this 465 equally to give 232.5 Mbps of traffic to each demand ([Figure 5-7\)](#page-10-0). In the Interfaces table, the Traff Sim column now has values and the network plot shows simulated traffic percentages on all five interfaces associated with the demands.

- **•** Edge1 to Core1 has 465 Mbps of simulated traffic.
- Both Core1 to Core2 interfaces have 232.50 Mbps.
- **•** Core2 to Edge2 and Core2 to Edge3 both have 232.50 Mbps.

The Abs Meas Diff and Meas Diff/Cap (%) columns in the Interfaces table show mismatches between measured and simulated values.

- **•** Edge1 to Core1 has a difference of 5 Mbps, or 0.5%.
- One Core1 to Core2 has a difference of 22.5 Mbps, or 2.25%, while the other has a difference of 17.5%, or 1.75%.
- **•** Neither the Core2 to Edge2, nor the Core2 to Edge3 interfaces have values since they had no measured traffic.

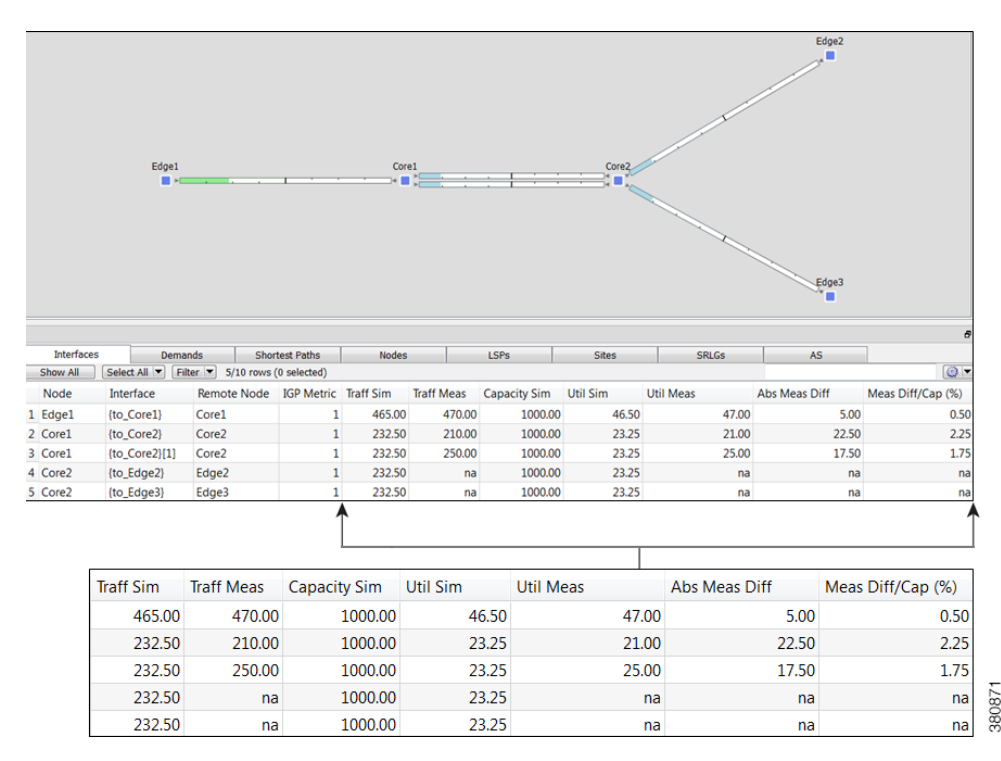

<span id="page-10-0"></span>*Figure 5-7 Simulated View Showing Demand Traffic*

In this same example, if the Core2 to Edge2 interface had 50 Mbps traffic, the results would have been different. Since this interface is used only by the one demand, the measured 50 Mbps of traffic would be used as an estimate only for that one demand. Using the same logic as before, the demands should total to 465 Mbps, so the other demand is set to the difference, which is 415 Mbps.

I

#### **Differences in Measured and Simulated Traffic**

Demand Deduction relies on accurate topologies, demand meshes, and traffic measurements. These can affect the results of the traffic simulated in the demands and cause simulated traffic to differ from the measured traffic, thus affecting the accuracy of WAE Design simulations. You can see how close these values are by showing the Abs Meas Diff and Meas Diff/Cap (%) columns in the Interfaces column.

Abs Meas Diff—The difference between measured traffic (Traff Meas) and simulated traffic (Traff Sim).

Meas Diff/Cap (%)—The absolute measured difference expressed as a percentage of capacity.

If these columns are showing large values, then it is likely that one of the following situations exist.

- **•** Inaccurate measurements—Different measurements, for example of traffic through different interfaces, can be made at slightly different points in time. Fluctuations in traffic levels might take place between the times that measurements are being taken. This means that measurements could be inconsistent with one another. Usually, these inconsistencies are small and do not seriously affect the Demand Deduction results.
- Insufficient measurements—There are typically many more demands in a network than measurements, and many solutions will fit the observed data well. Demand Deduction chooses between possible solutions using knowledge of typical behavior of point-to-point traffic.
- **•** Incorrect network configurations—If the network topology is incorrect in the plan file, the simulated routes would naturally be incorrect and measurements would not be adequately interpreted.
- **•** Unbalanced ECMP—ECMP hashing can result in imperfect load balancing. Demand Deduction, however, distributes traffic evenly across ECMPs.
- Static routes—WAE Design does not model static routes. If these are present, demands routes might be simulated incorrectly, leading to deduction errors.
- Incomplete demand meshes—Demand meshes do not contain nodes even though traffic is routed between those nodes.
- Inappropriate priorities—In the Demand Deduction dialog box, you have the option to set the priority for calculations as 1 or 2. WAE Design first uses the measurements identified as Priority 1 to calculate the demands. Therefore, if the priority settings do not match the consistency of the traffic measurements in the network, the simulated traffic measurements will be less than optimal.

Additionally, upon running Demand Deduction warnings are displayed if you might be receiving misleading or undesirable results.

**•** AS "(AS Name)" contains both dynamic LSPs and interface traffic. Interface traffic in AS has been ignored.

Routing of dynamic LSPs is nondeterministic. So it is not possible to make use of both measured interface traffic and measured dynamic LSP traffic for LSPs that may (or may not) traverse these interfaces. If the network contains an AS with both dynamic LSPs and interface traffic, this warning is issued and the interface traffic is not used.

**•** Some interface measurements exceed capacities by as much as (percent).

This warning is issued if any of the specified measurements exceed the corresponding circuit capacity.

### <span id="page-12-0"></span>**Minimize Differences Between Measured and Simulated Traffic**

Demand Deduction estimates demands that predict interface utilizations under incremental changes to the topology, for example failures, metric changes, or design changes, such as adding a new express route. If interface measurements alone are available, you might choose to fine-tune the Demand Deduction calculations to get better results, such as for site-to-site traffic. Following is a list of suggestions to consider for enhancing the accuracy of Demand Deduction results.

- Include RSVP LSP or LDP measurements in the network discovery process for inclusion in the snapshot.
- **•** Restrict demand meshes to exclude demands that are known to be zero. For example, if you know that core nodes do not source traffic, then exclude core nodes when creating the demand mesh.
- **•** Check the Nodes table to see if there is a node where the measured traffic going into it (Dest Traff Meas) and out of it (Source Traff Meas) are very different. Ensure these nodes are included in the demand mesh since they are either sources or destinations for traffic.
- **•** In the Demand Deduction dialog box, always set the most consistent measurements to a Priority 1. The most reliable measurements are usually interface measurements. Likewise, LSP measurements are end-to-end, and thus also generally highly reliable. You can set multiple measurements to priority 1.

For example, if the flow measurements are inconsistent and the interface measurements are very consistent, then interfaces should be set to Priority 1 and the flow measurements to Priority 2.

- **•** The Use Selected option in the Demand Deduction dialog box calculates demands for the selected rows in the Demand table. If you know beforehand the traffic for certain demands, you can set the traffic for those demands and then run Demand Deduction on just the unknown demands. Select the Use Selected—Fix Remaining option to fix the traffic of the remaining demands. A typical example is multicast demands, which often have a fixed, known bandwidth. (You can identify multicast demands in the Cast column of the Demands table.)
- **•** If only a few measurements are available or if there are many inaccurate measurements, the tool sometimes estimates more traffic in a circuit than its capacity. To prevent this, in the Demand Deduction dialog box, select the option to keep the interface utilization below 100%. This forces the resulting simulated calculations to be below the given percentage of circuit capacity.

### **Flow Measurements in Demand Deduction**

Besides node, interface, and LSP traffic measurements, Demand Deduction allows more general flow measurements to be used. These flow measurements can be flows from (or through) a specified node, to (or through) another node. Measurements can also be combinations of these node-to-node flows. This measurement format can be used to enter, for example, peer-to-peer flow measurements, or traffic measurements obtained from LDP routing or from NetFlow.

Flow measurements are entered in the plan file in the <Flows> table, and appear in the GUI in the Flows table. [Table 5-1](#page-13-0) lists some of the more useful columns in the Flows table. Note that exactly which traffic is included is defined in the FromType and ToType columns.

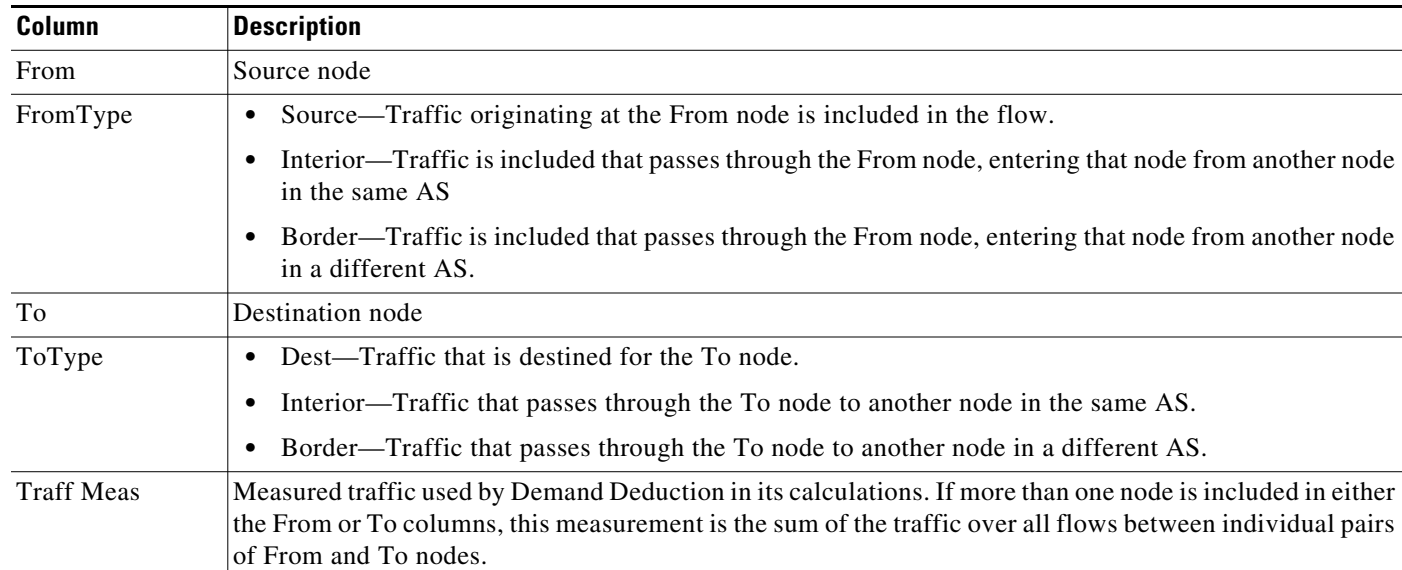

#### <span id="page-13-0"></span>*Table 5-1 Flows Table Columns*

# **Create Demands and Demand Meshes**

## **Create Demands**

All selections and entries are optional except for identifying the source and destination.

**Step 1** Either select the Insert->Demands->Demand menu or right-click in an empty plot area and then select New->Demands->Demand from the context menu. The New Demand dialog box appears.

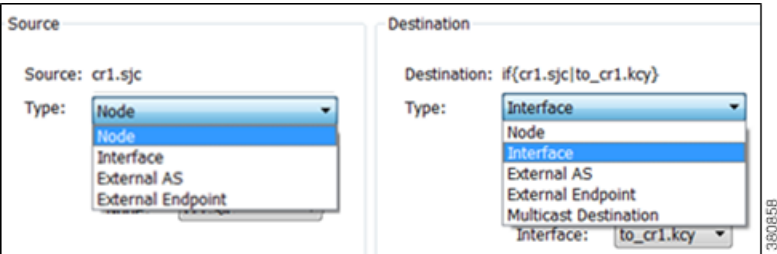

- **Step 2** Enter a demand name. The default is to create the demand without a name.
- **Step 3** Select the source as a node, interface, external AS, or external endpoint.
- **Step 4** Select the destination as a node, interface, external AS, external endpoint, or multicast group.

**Step 5** Select the service class. If there are on service classes, the demand operates on a service class named Default.

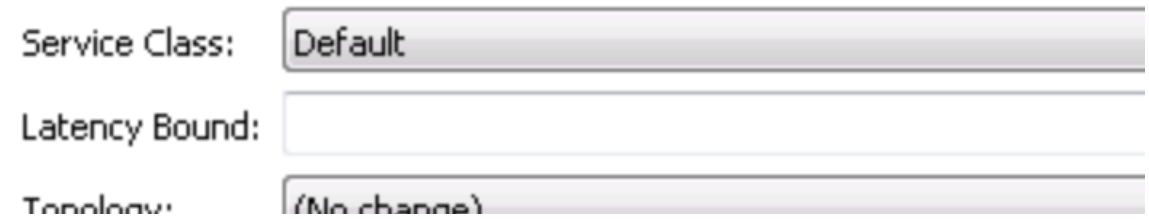

- **Step 6** Enter a value for the latency bound.
- **Step 7** Select a topology to restrict the demand routes only to interfaces or LSPs belonging to that topology. The default is unrestricted routing.
- **Step 8** Keep the Active default to include the demand in WAE Design simulations, or deselect Active to exclude this demand from simulations.

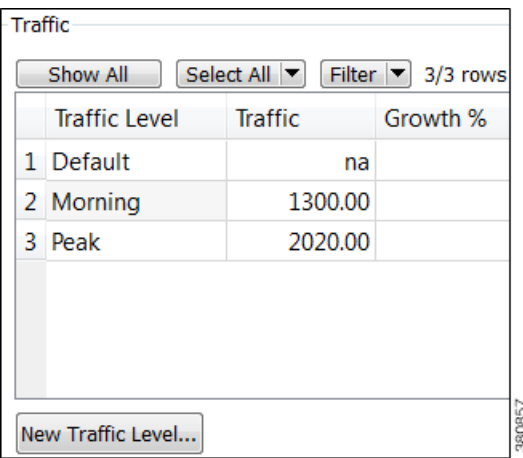

- **Step 9** For each traffic level, either specify the amount of traffic or leave it empty for Demand Deduction to complete. You also have the option to create a traffic level if one does not exist (New Traffic Level button).
- **Step 10** For each traffic level, specify the amount of growth rate you want to use for forecasting purposes. For more information, see the Forecasting Traffic chapter.
- **Step 11** Click OK.

 $\Gamma$ 

Ι

### **Duplicate Demands**

**Step 1** Select one or more demands.

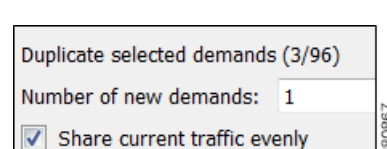

- **Step 2** Right-click one of them, and select Duplicate from the context menu.
- **Step 3** Enter the number of new demands you want to create per selected demand. For example, if you have three demands selected and you enter 2, each of the three demands is duplicated twice for a total of six new demands.
- **Step 4** To evenly distribute the traffic of each demand being duplicated, select "Share current traffic evenly." If this is unselected, the amount of traffic on the newly created demand is replicated. For example, if the original demand has 1,000 Mbps of traffic and you share it with one newly created demand, the resulting traffic is 500 Mbps per demand. If you do not share it, both the original and the new demand have 1,000 Mbps of traffic.
- **Step 5** Click OK. Duplicated demands are named sequentially.

## **Create Demand Meshes**

**Step 1** To restrict the demand mesh source to a specified set of nodes, external AS's, or external endpoints, select them before opening the Demand Mesh dialog box.

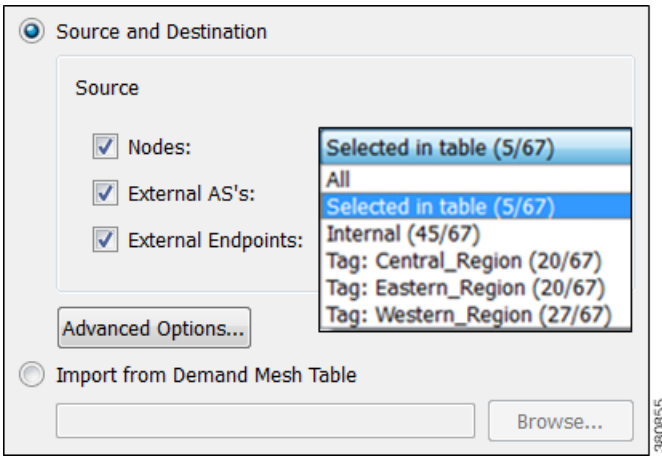

- **Step 2** Either select the Insert->Demands->Demand Mesh menu, or right-click in the plot and select New->Demands->Demand Mesh from the context menu. The Insert Demand Mesh dialog box appears.
- **Step 3** Either create a demand mesh based on the current plan file or import a Demand Mesh table.
- If creating a demand mesh based on the current plan file, select one or more sources from the Source drop-down lists. Options include using the selected objects (in step 1) as the source, which is the default. Another option is to use all nodes, external AS's, or external endpoints as the source, which is the default if none were selected. The remaining option is to select the source based on tags. (Tags are set in an object's Properties dialog box.)
- **•** If importing demands from a table, select the Import from Demand Mesh Table option. Then browse to the desired table. Note that this table specifies a mesh of sources and destinations, rather than creating demands. For information on how to create this table, see the *WAE Design Integration and Development Guide*.

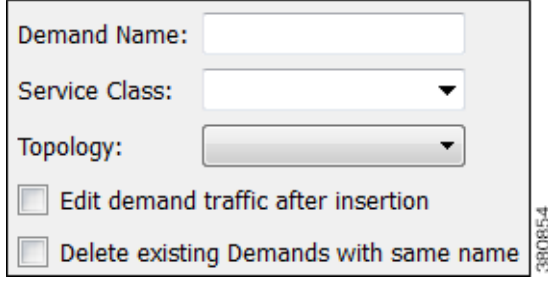

- **Step 4** Enter a demand name. The default is to have no name to prevent large numbers of demands using the same name from being created. The names are useful if needing to identify a specific area of the network, such as a VPN. However, not using demand names helps ensure you do not create a large number of demands that all have the same name.
- **Step 5** Select a service class. The default is the Default service class.
- **Step 6** Select a topology. The default is that demands are applied to all topologies.
- **Step 7** If you would like to create demand traffic immediately upon creating the demands, select the "Edit the demand traffic after insertion" option. For information on entering traffic in the dialog box that appears, see [Generate Demand Traffic Using Node Traffic Estimates](#page-21-0). Note, however, if you have measured traffic in the plan file, a more accurate means of populating the demands with traffic is to use the Demand Deduction tool. For information, see the [Demand Deduction](#page-7-1) section.
- **Step 8** If you want to delete all existing demands before new ones are created, select the "Delete existing demands with same name" option. The default (unselected) is to keep the existing demands and add only new ones.
- **Step 9** For any of the following options, click the Advanced Options button, make changes, and click OK.

Ι

• Destination—Choose this option if you want to create demands to destinations other than what has been selected as the source.

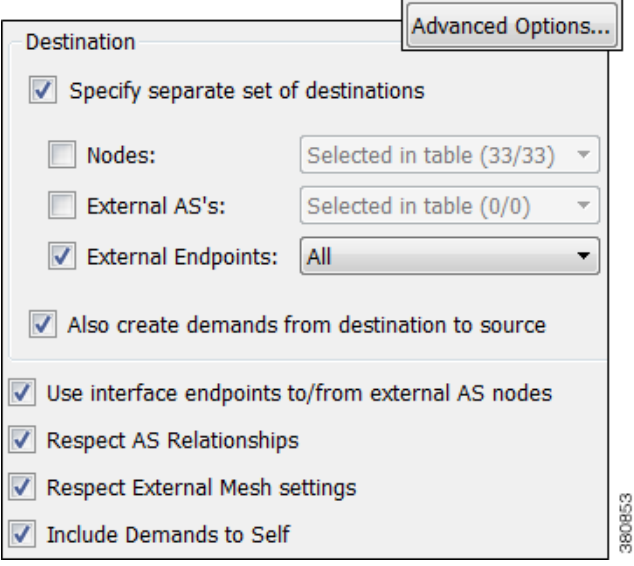

- Also create demands from destination to source—Deselect this option if you want the demands created in only one direction. This applies only if you have selected a different set of destinations.
- Use interface endpoints to/from external AS nodes—When creating demands for external AS's, use a source/destination type of interface, and create a demand for all interfaces connected to each node in the external AS. For information on AS relationships and routing policies, see the BGP Simulation chapter.
- Respect AS Relationships—If selected, keep the existing AS relationships defined by the Routing Policy (default). If unselected, recreate the AS relationships. The Routing Policy property is defined in the Edit AS Relationships dialog box. For information on AS relationships and routing policies, see the BGP Simulation chapter.
- **•** Respect External Mesh Settings—If selected, keep the existing External Mesh settings defined for external AS meshes (default). If unselected, recreate the external AS mesh. The External Mesh property is set in the AS Properties dialog box.
- Include Demands to Self—Creates demands that have the same source and destination node (default).

**Step 10** Click OK.

#### **Create Demand Meshes for LSPs**

**Step 1** If applicable, select LSPs over which you want to run the demands.

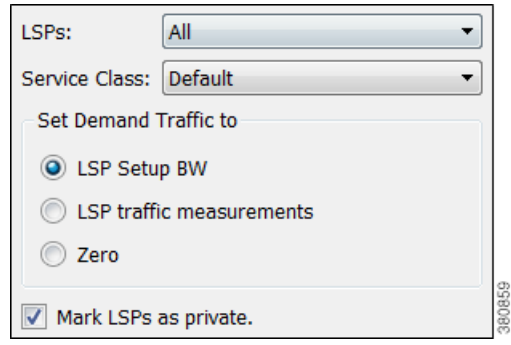

- **Step 2** Either select the Insert->LSPs->Demands for LSPs menu, or right-click in the plot and select New->LSPs->Demands for LSPs from the context menu. The Create Demands for LSPs dialog box appears.
- **Step 3** Select which LSPs to use: All, those selected, or tags.
- **Step 4** Select the service class for the resulting demands.
- **Step 5** Select the traffic for the newly created demands.
	- **•** Traffic equal to the LSP setup bandwidth
	- **•** Traffic equal to the LSP measurements
	- **•** Zero, which is appropriate if you need to insert demand traffic in other ways, such as using Demand Deduction, importing it, or manually modifying it.
- **Step 6** To remove the restriction of setting these demands to only these LSPs, deselect the "Mark LSPs as private" option. Otherwise, the default is to restrict these LSPs so that they use only the resulting demands, and vise versa, that is, restrict the demands to run only over these LSPs.
- **Step 7** Click OK.

 $\mathbf I$ 

### **Create Demand Latency Bounds**

You can set demand latency bounds to fixed values or to the following relative values [\(Table 5-2\)](#page-19-0). All values are in ms (milliseconds).

**•** To set a fixed value or to remove demand latency bounds, use either the Properties dialog box or the Initializer tool.

**•** To set a relative value, use the Initializer tool.

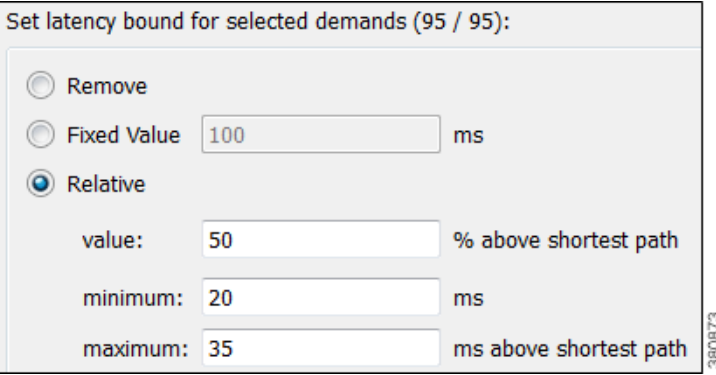

- **–** Minimum—Minimum possible latency. Any latency bounds that are less than this value are set to exactly to it. The default is 20 ms.
- **–** Maximum \_\_ ms above shortest path—Maximum possible latency. Any resulting latency bounds that are more than their minimum possible latency are set to exactly to this value above their minimum possible latency. The default is 35.

For example, if the minimum possible latency is 20 ms and this maximum is 35 ms, if a demand's latency were to go up to 70 ms, it would be reset to 55 ms.

**–** Value \_\_ % above shortest path—The latency bound is set to a percentage over the minimum possible latency for that demand. The default is 50%.

For example, if this value is set to 50% and if the minimum is 20 ms, then two demands with shortest paths by latency of 10 ms and 16 ms would have bounds set to 20 ms and 24 ms, respectively.

<span id="page-19-0"></span>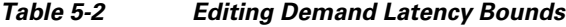

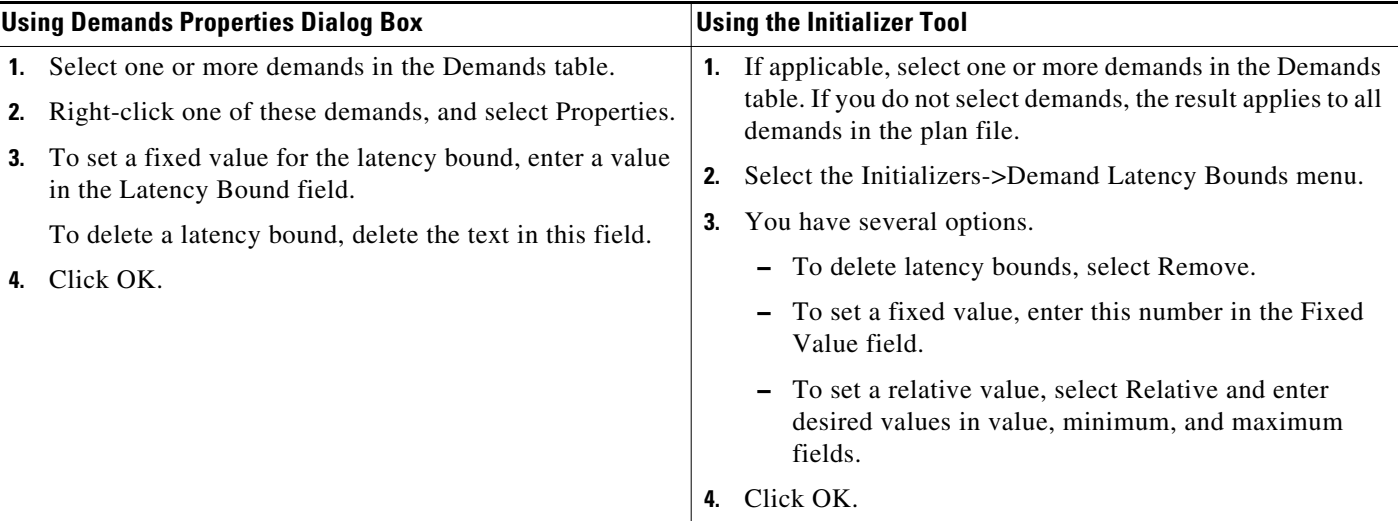

# **Add and Modify Demand Traffic**

## **Estimate Demand Traffic Using Demand Deduction**

Demand Deduction calculates demand traffic when traffic measurements are available.

The options available can significantly affect the calculations. For information on improving accuracy of results, see the [Minimize Differences Between Measured and Simulated Traffic](#page-12-0) section. For information on setting up external endpoint members to be included in Demand Deduction calculations, see the Advanced Routing with External Endpoints chapter.

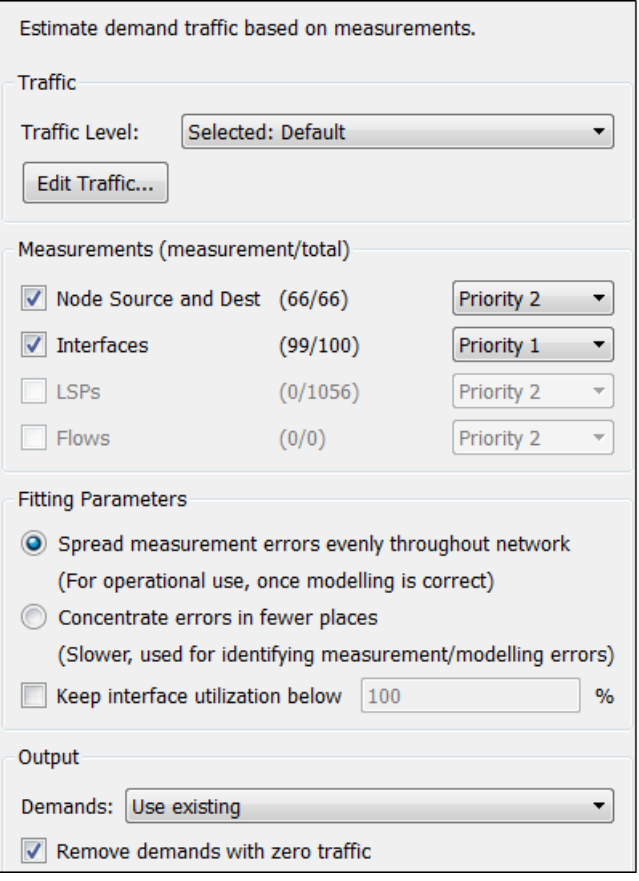

**Step 1** If applicable, select one or more demands.

I

- **Step 2** Select the Tools->Demand Deduction menu. The Demand Deduction dialog box appears.
- **Step 3** Select the traffic level on which you are creating simulated traffic. The measurements used come from this traffic level, and the simulated traffic for each demand is placed in this traffic level.

380860

**Step 4** If needed, modify traffic measurements for one or more demands by clicking the Edit Traffic button. In the dialog box that appears, you can modify measured traffic of interfaces, nodes, LSPs, flows, multicast flows, and/or ports. You can further change these measurements for a traffic level and interface queue.

Another option in this dialog box is to enter growth percents for use with Forecasting tool. For information, see the Forecasting Traffic chapter.

Ι

- **Step 5** Identify one or more types of measurements used in the calculations: nodes (source and destination), interfaces, LSPs, and flows.
- **Step 6** For each type, set its priority. Select Priority 1 for high priority and Priority 2 for lower priority. You can have multiple measurements of the same priority. Like priorities are calculated simultaneously with equal consideration for the measurements.

By default, all available measurements in the selected traffic set are used, and the interface measurements have priority over node, LSP, and flow measurements.

- **Step 7** Select the Fitting Parameters.
- **Step 8** If you need to keep the traffic utilization below a different percentage than 100% (default), select the "Keep utilization below" option and enter a value in its field.
- **Step 9** Select the demands for use in constructing the demand calculations.
	- **•** Use existing—Calculates demands using the existing demands only. This option is useful when simulating a pattern of demands that cannot be represented as a simple mesh between nodes. If you did not select one or more demands before opening this dialog box, use this option.
	- **•** Use selected—Calculates demands for the selected rows in the Demand table. This option is helpful when you want to recalculate some of the demands, for example, such as a VPN submesh.
		- **–** Ignore Remaining—Does not include unselected demands in its calculations (that is, it treats those unselected demands as zero).
		- **–** Fix Remaining—Includes unselected demands in its calculations without changing their values. For example, if you select 6 out of 10 demands, then those 4 unselected demands would remain as they are, but would be included in the calculations.
- **Step 10** Determine whether to remove demands with zero traffic. The default is to remove them since Demand Deduction typically estimates a significant percentage of the simulated traffic to be zero when a large number of point-to-point utilizations in a mesh are extremely small. Using this default can substantially improve simulation and optimization performance in large plans. Do not remove demands with zero traffic if all demand routes are of interest, irrespective of traffic.
- **Step 11** Verify your parameters, and click OK. Demand Deduction calculates the simulated traffic and lists the results in a Demand Deduction report.

### <span id="page-21-0"></span>**Generate Demand Traffic Using Node Traffic Estimates**

When a live network cannot be measured, you can estimate the demand traffic by editing the demand mesh. This is a simple way to create traffic in a mesh of demands by specifying the total source and destination traffic per node using one of the following algorithms. For traffic mesh options used in more sophisticated growth estimates, see the Forecasting Traffic chapter.

- **•** Gravity Model—This estimation method allocates total traffic among the demands with roughly equal weights.
- Proportional to current traffic—This estimation method allocates total traffic among the demands in proportion to simulated traffic on existing demands.

After you manually enter total traffic data in the dialog box, you can export it to a file for later use.

- **Step 1** Open the Demand Mesh Traffic dialog box in one of two ways.
	- Select the Edit->Traffic-> Demand Mesh menu.
- **•** When creating demand meshes, select the "Edit traffic after insertion" option from the Insert Demand Mesh dialog box.
- **Step 2** Each node used in a demand is listed. The SrcDest column identifies whether it is a source, a destination, or both.

For each node, enter the traffic measurement on which you want the estimated demand traffic to be based. You can specify different values for source and destination traffic.

- **Step 3** You can set demand traffic based on an estimation model, a fixed value, or randomly based on a range.
	- **•** To base the demand traffic on an estimation model, select either Gravity or Proportional.

![](_page_22_Picture_141.jpeg)

**•** To change the demand traffic to a fixed amount or on range of random values, follow these steps.

![](_page_22_Picture_142.jpeg)

- **a.** Select one or more demands.
- **b.** Right-click in a SrcTraffic or DestTraffic field, and click Set Value.
- **c.** In the dialog box that appears, select either Fixed or Random. If you choose Random, enter the minimum and maximum traffic values.
- **d.** Click OK.
- **Step 4** Select the traffic level to which you want to apply the calculations, and then click OK.

![](_page_22_Figure_15.jpeg)

## **Modify Demand Traffic**

You have numerous options for modifying demand traffic, all from the same dialog box. The changes that you make apply to the selected demands for the current traffic level.

You can modify demand traffic to either fixed values or to the following relative values.

- **•** To set a fixed value, use either the Properties or the Modify Demand Traffic dialog box ([Table 5-3\)](#page-23-0).
- **•** To set a relative value, use the Modify Demand Traffic dialog box ([Figure 5-8](#page-24-0) and [Table 5-3](#page-23-0)). Following are the available options. Except for the percentage option, all values are in Mbps.

- **–** Change traffic by a specified percentage. Positive percentages add to the traffic, and negative percentages subtract. For example, if the traffic were 1,000 Mbps and you entered -10, the traffic would be reduced to 900 Mbps.
- **–** Add a set amount of traffic spread over all demands in proportion to their current traffic. For example, if one demand had 1,000 Mbps of traffic and the other had 2,000 Mbps, and if you added 50 Mbps proportionally, one would have 1,016.67 Mbps and the other would have 2,033.33 Mbps.
- **–** Add a set amount of traffic uniformly to all the demands. For example, if one demand had 1,000 Mbps of traffic and the other had 2,000 Mbps, and if you added 50 Mbps uniformly, one would have 1,025 Mbps and the other would have 2,025 Mbps.
- **–** Set traffic to a fixed value.
- **–** Set traffic to a specific value that is spread proportionally over all demands. For example, if one demand had 1,000 Mbps of traffic and the other had 2,000 Mbps, and if you set them to 4,000 Mbps proportionally, one would have 1,333.33 Mbps and the other would have 2,666.67 Mbps.
- **–** Set a specified amount of traffic, in Mbps, uniformly to all the demands. For example, if one demand had 1,000 Mbps of traffic and the other had 2,000 Mbps, and if you set them to 4,000 Mbps uniformly, they would both be 2,000 Mbps.

<span id="page-23-0"></span>![](_page_23_Picture_181.jpeg)

![](_page_23_Picture_182.jpeg)

<span id="page-24-0"></span>*Figure 5-8 Modify Demand Traffic*

**Modify Fixed Values** 

![](_page_24_Picture_70.jpeg)

![](_page_24_Picture_71.jpeg)

# **Related Topics**

 $\sqrt{ }$ 

- **•** Advanced Routing with External Endpoints chapter
- **•** Simulation chapter (set latency and distance)
- **•** Forecasting Traffic chapter (demand traffic growth and demand grouping traffic)
- **•** *WAE Design Integration and Development Guide* (demand groupings, demand grouping traffic, import traffic and growth rates)
- **•** *WAE Platform Configuration Guide* (discover measured traffic)

H

 $\mathsf I$